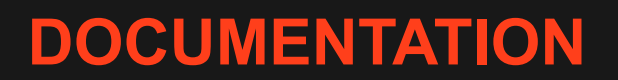

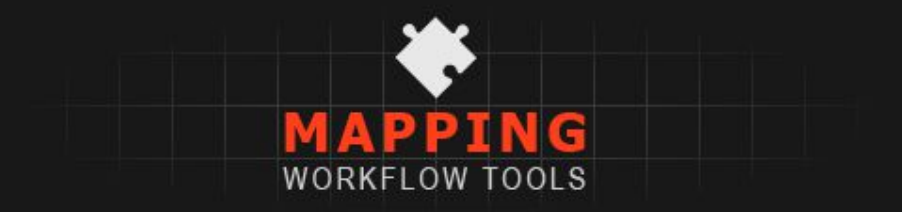

Version 1.01. Copyright 2017 - Sjors Janssen. rotor3d@gmail.com.

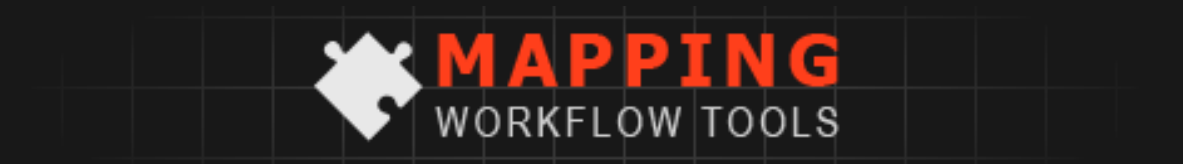

*"These PROFESSIONAL EDITOR TOOLS were initially developed while mapping for Verdun™ and Tannenberg™. In order to MASSIVELY SPEED UP manual object placement for LEVEL DESIGN and ENVIRONMENT ART processes these tools were refined over the course of 3 months of intense game production. STREAMLINE YOUR WORKFLOW now with these ready-athand tools, neatly presented on a snappy tool shelf!"*

# *TABLE OF CONTENTS*

- 1. Introduction
- 2. Types of tools included in this package
	- 2.1. GameObject specific
	- 2.2. Terrain specific
	- 2.3. Diagnostic
- 3. Getting started
- 4. Tool functions
	- 4.1. Select Terrain
	- 4.2. Show/Hide Trees and GrassShow/Hide Terrain
	- 4.3. Snap GameObjects to terrain
	- 4.4. Snap GameObjects to where the scene view camera is looking
	- 4.5. Align GameObject x/y/z-axis to terrain angle
	- 4.6. Flip GameObject on local x/y/z-axis
	- 4.7. Reset GameObject rotation/position/scale
	- 4.8. Show "terrain info" diagnostics window
	- 4.9. Show plugin settings
- 5. Support

## *1. INTRODUCTION*

The tools were developed out of a genuine need of expanding the Unity3D editor after working on the level design and environment art of Verdun™ and Tannenberg™ over the course of three and half years.

All tools have undo functionality. All tools have multiple object support so can you apply the tool to multiple selected GameObjects.

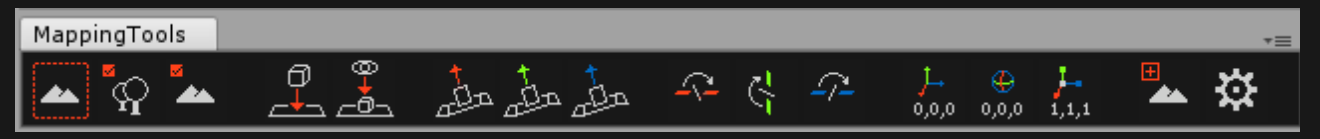

# *2. TYPES OF TOOLS INCLUDED IN THIS PACKAGE*

### **2.1 GameObjects specific**

GameObject specific tools change one or more aspects of the selected GameObjects. For example, snap to terrain move the selected objects down to the terrain. These functions support Unity's built-in undo functionality.

### **2.2 Terrain specific**

Terrain specific tools expose existing functionality to you in a quick, trouble free way. For example, selecting the terrain or showing/hiding trees is done through one click. When you're working on a complex scene you will find it useful if this sort of routine which generally take you 4-5 clicks through 3 different toolbars is reduced to a single button click. These functions support Unity's built-in undo functionality.

## **2.3 Diagnostic**

The diagnostic tool, Terrain Info, is useful when optimizing your scene or when there's any ambiguity of what asset is actually being use on the terrain. It gives you a clean overview of the exact asset that's used, how often and where this object is in the project.

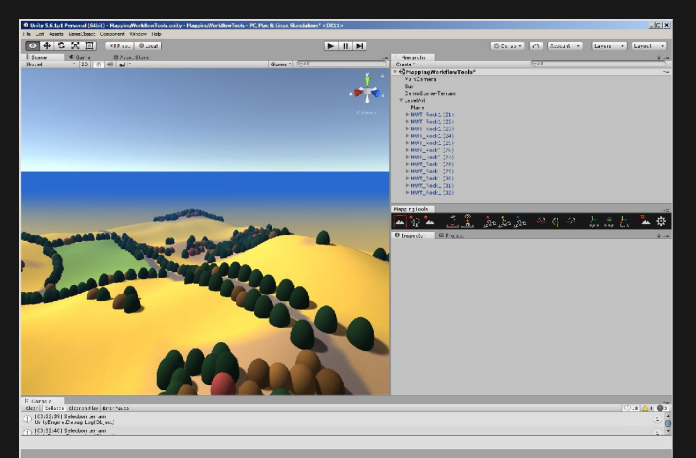

*Horizontal button layout Vertical button layout*

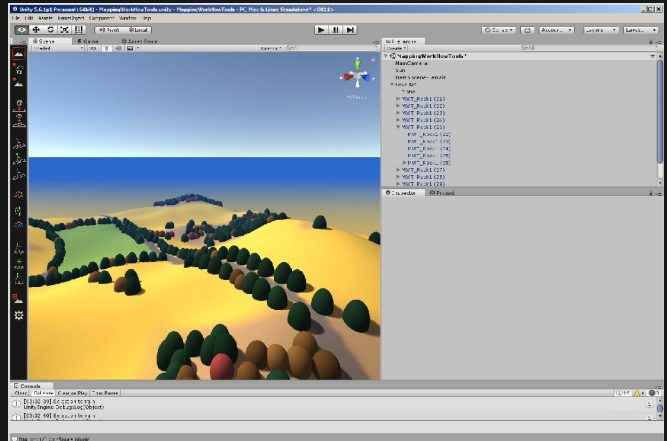

# *3. GETTING STARTED*

- 1. First, copy all the files somewhere into your ProjectName/Assets/ folder structure.
- 2. With Unity open, allow for a short moment for it to compile the script in the background. Make sure the code in your project actually compiles and you have no errors in your console.
- 3. Go to *Window>Mapping Workflow Toolbar*.

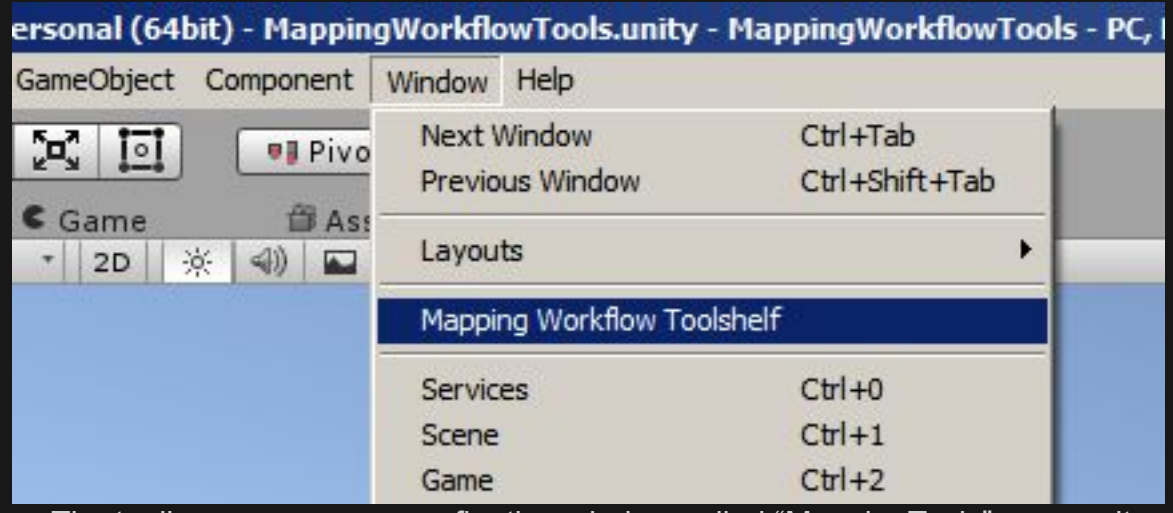

- 4. The toolbar now opens as a floating window called "MappingTools" move it anywhere in the layout where it suits you.
- 5. Make amazing projects!

# *4. TOOL FUNCTIONS*

## **4.1. Select Terrain**

Select the main terrain in the scene (Terrain.activeTerrain).

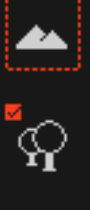

## **4.1. Show/Hide Trees and Grass**

Toggles the display of the "trees" and "paint objects" (grass/stones) of the main terrain in the scene.

#### **4.3. Show/Hide Terrain**

Toggles the display of the main terrain in the scene.

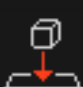

 $\frac{1}{2}$ 

## **4.4. Snap GameObject to terrain**

Moves the selected GameObjects along the Y-axis to onto the terrain

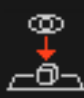

## **4.5. Snap GameObject to where the scene view camera is looking**

Moves a single selected GameObject to the collider at the center of the scene view camera. Similar to Unity's "Move to view" (CTRL+F)

# **4.6. Align GameObject x/y/z-axis to terrain angle**

Set the GameObject's rotation to match the terrain angle directly below it.

#### **4.7. Flip GameObject on local x/y/z-axis**

Flips the GameObject exactly 180 degrees around its local x/y/z axis.

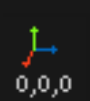

 $\overline{E}$ 

 $\mathfrak{D}$ 

#### **4.8. Reset GameObject rotation/position/scale**

Set the transform or rotation of the selected object to  $(0, 0, 0)$ , or set the scale to  $(1, 1, 1)$ .

#### **4.9. Show "terrain info" diagnostics window**

Inventorises the used trees and "paint details" used on the terrain and lists the number of times used. Enable the checkbox to view the object references to the assets used in the project folder structure.

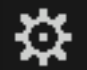

# **4.10. Show plugin settings**

Set the user configuration and other behavior; -Set horizontal or vertical button placement; -Log plugin actions to the console (through Debug.Log);

-Log a time stamp to the console if actions from the plugin are logged (useful to keep track

of when you did something with lots of distractions happening around you); -Set a number of (physics) layers to be ignored for the plugin. Useful when UI, game systems with geometry, water, sfx, etc get in the way of the scene camera.

## *5. SUPPORT*

If you run into any problems using Mapping Workflow Tools, or if you would like to request a feature please send an e-mail to rotor3d@gmail.com.